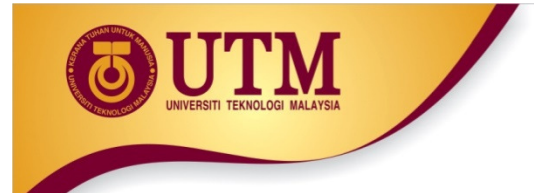

## **CICT UTM**

## On Web Course Registration Guide for Post Graduate Student.

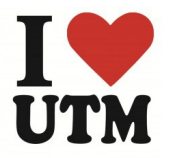

inovatif • entrepreneurial • global

www.utm.my

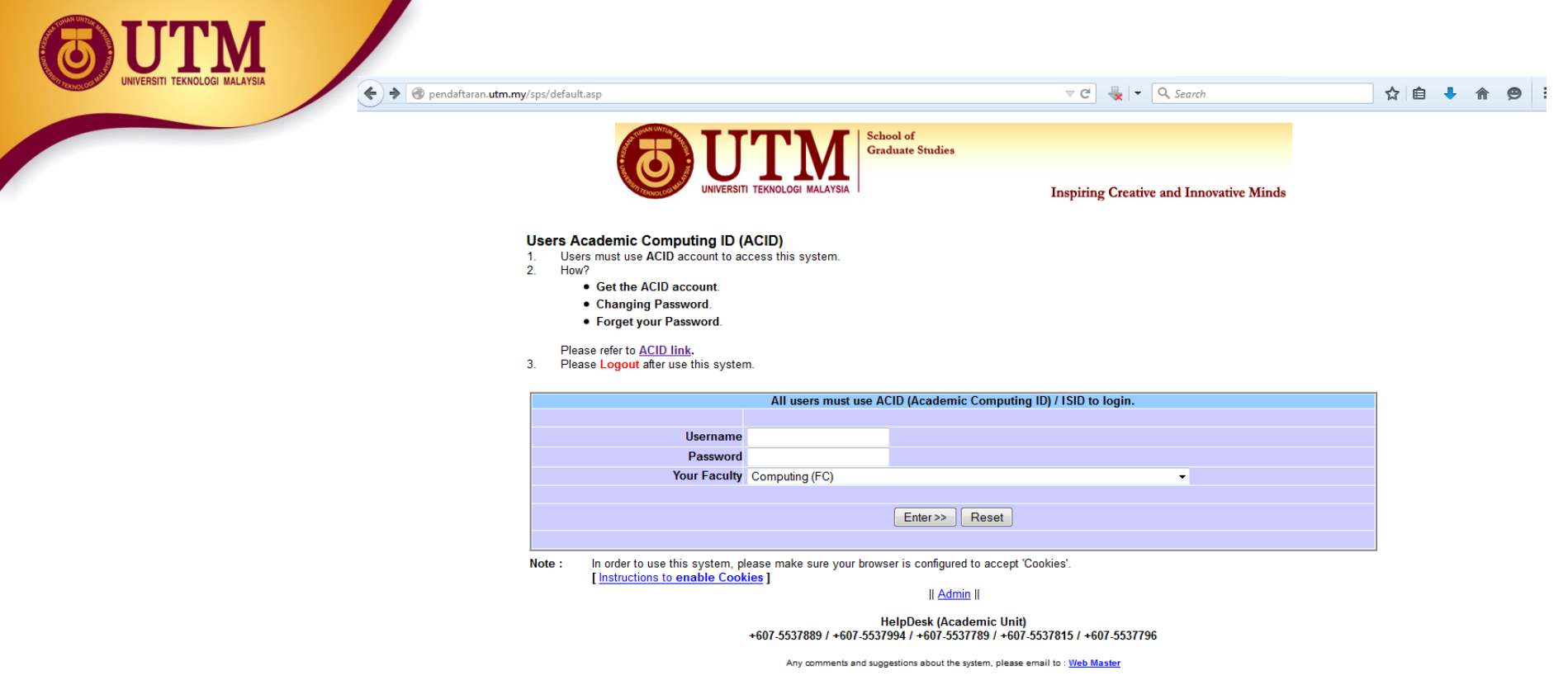

Please visit http://pendaftaran.utm.my/sps

To use this system , users are required to login by entering (refer to figure aove) :

- 1.Username
- 2.Password
- 3.Faculty
- Then press "**Enter >>**"

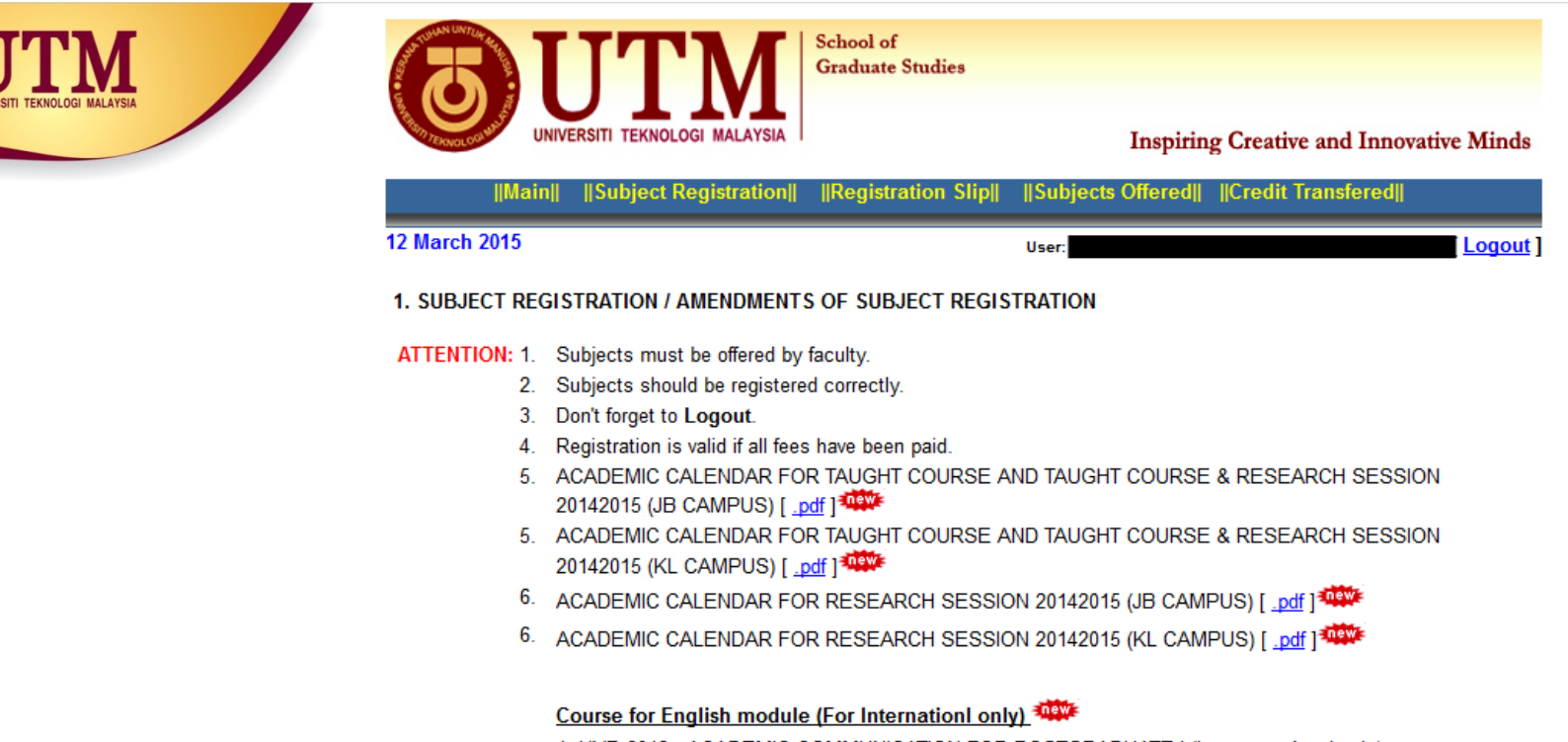

1. UVB 6013 - ACADEMIC COMMUNICATION FOR POSTGRADUATE I (Language Academic)

2. UVB 6023 - ACADEMIC COMMUNICATION FOR POSTGRADUATE II (Language Academic)

## University Elective (For Local only)

1. UHP 6013 - SEMINAR ON GLOBAL DEVELOPMENT, ECONOMIC AND SOSIAL ISSUES (Faculty of Management)

After login is successful, the above page will be shown.

- 1. || MAIN|| main menu.
- 2. || **SUBJECT REGISTRATION** || course registration.
- 3. || REGISTRATION SLIP || to view and print course registration slip.
- 4. | | SUBJECTS OFFERED| | to view offered course.
- 5. || CREDIT TRANSFERED|| to do credit transfer.
- 6. || Log Out || to logout from the system. This is to prevent your ID being abused by other user.

To continue with the course registration, click || **SUBJECT REGISTRATION** ||

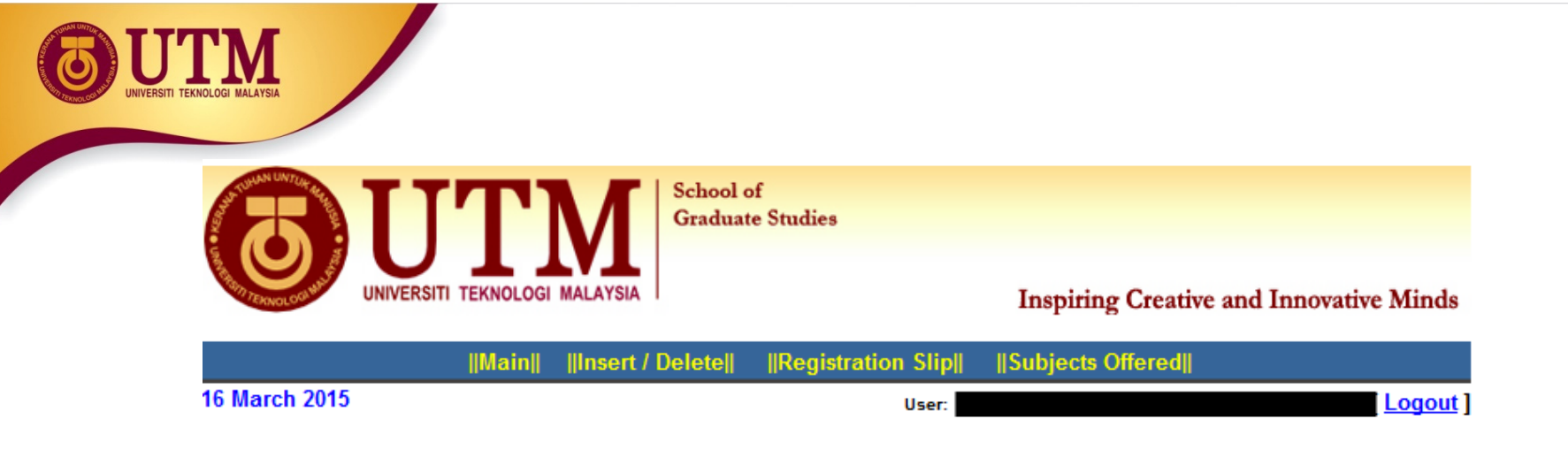

The above menu will be shown when || SUBJECT REGISTRATION || is clicked.

- 1. || INSERT/DELETE|| to insert/delete course.
- 2. || REGISTRATION SLIP || to view and print course registration slip.
- 4. | | SUBJECTS OFFERED | | to view offered course.
- 5.  $\Box$  Log Out  $\Box$  to logout from the system. This is to prevent your ID being abused by other user.

To continue with the course registration, click || SUBJECT REGISTRATION ||

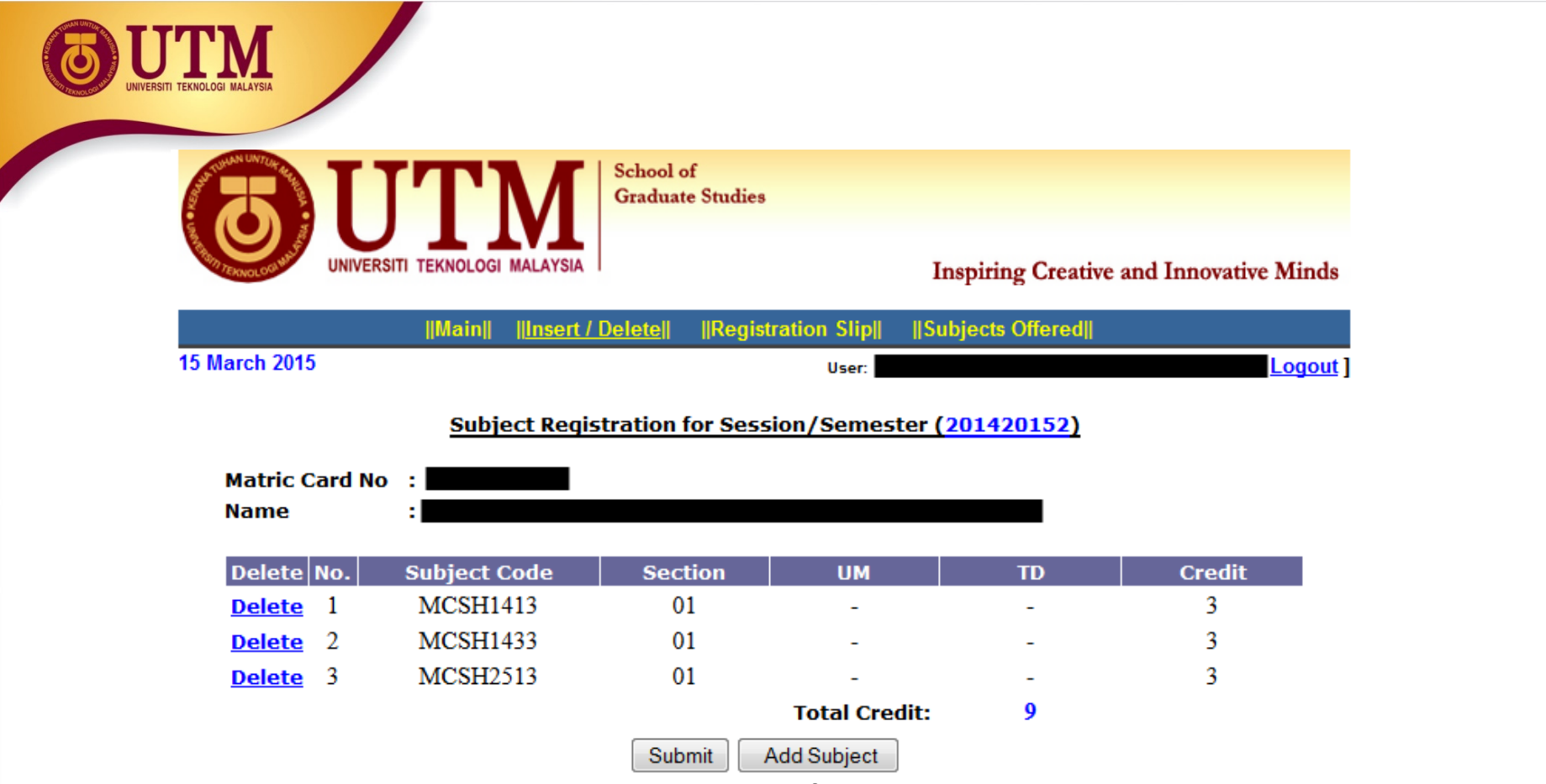

The above menu is shown when ||INSERT/DELETE|| is clicked.

- 1. Add Subject to add more course.
- 2. Delete to remove/drop course.

To continue with the registration click < Submit >.

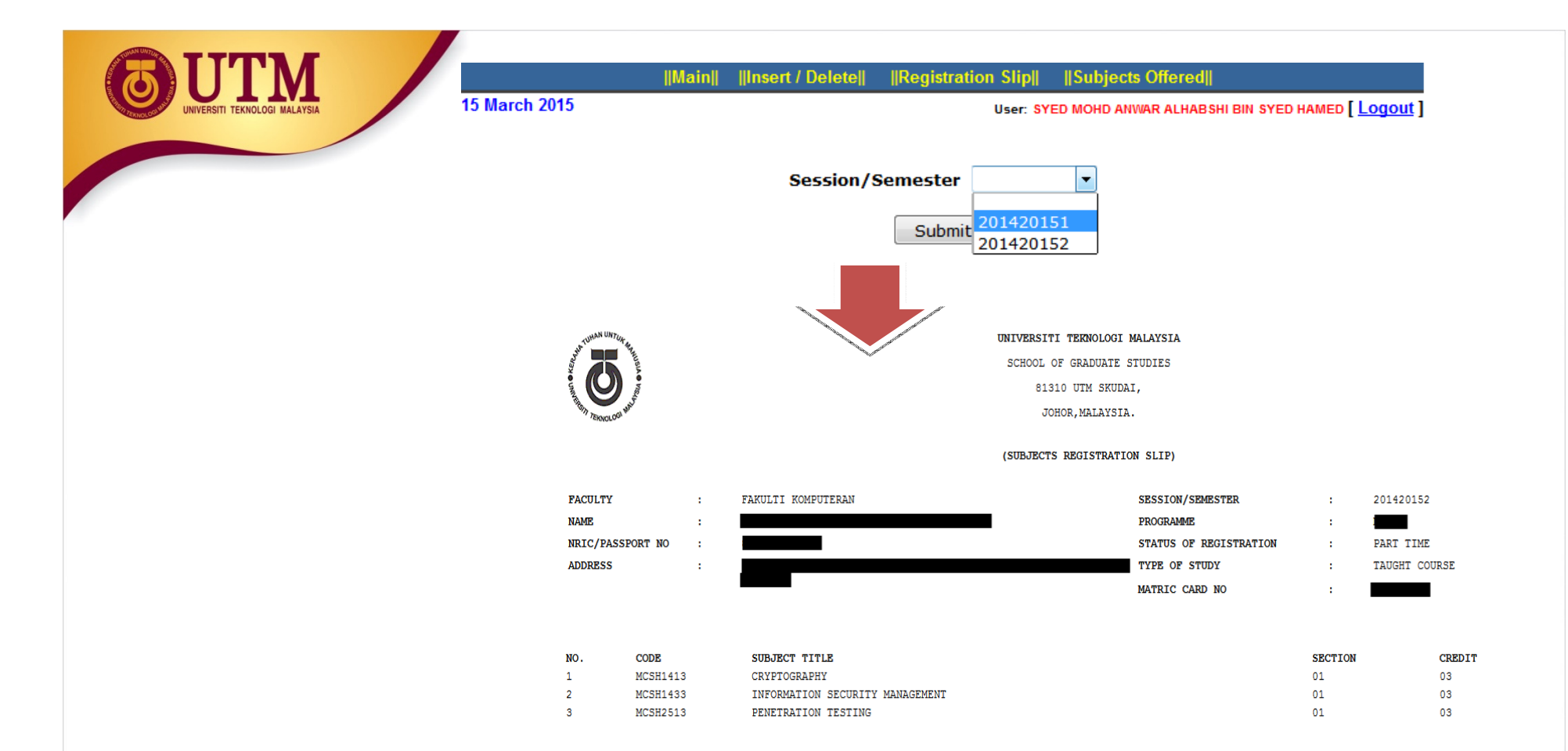

The above menu is shown when ||Registration Slip|| is clicked.

1. Select desire Session/Semester to view course registration sllip.

To continue, click < Submit> .

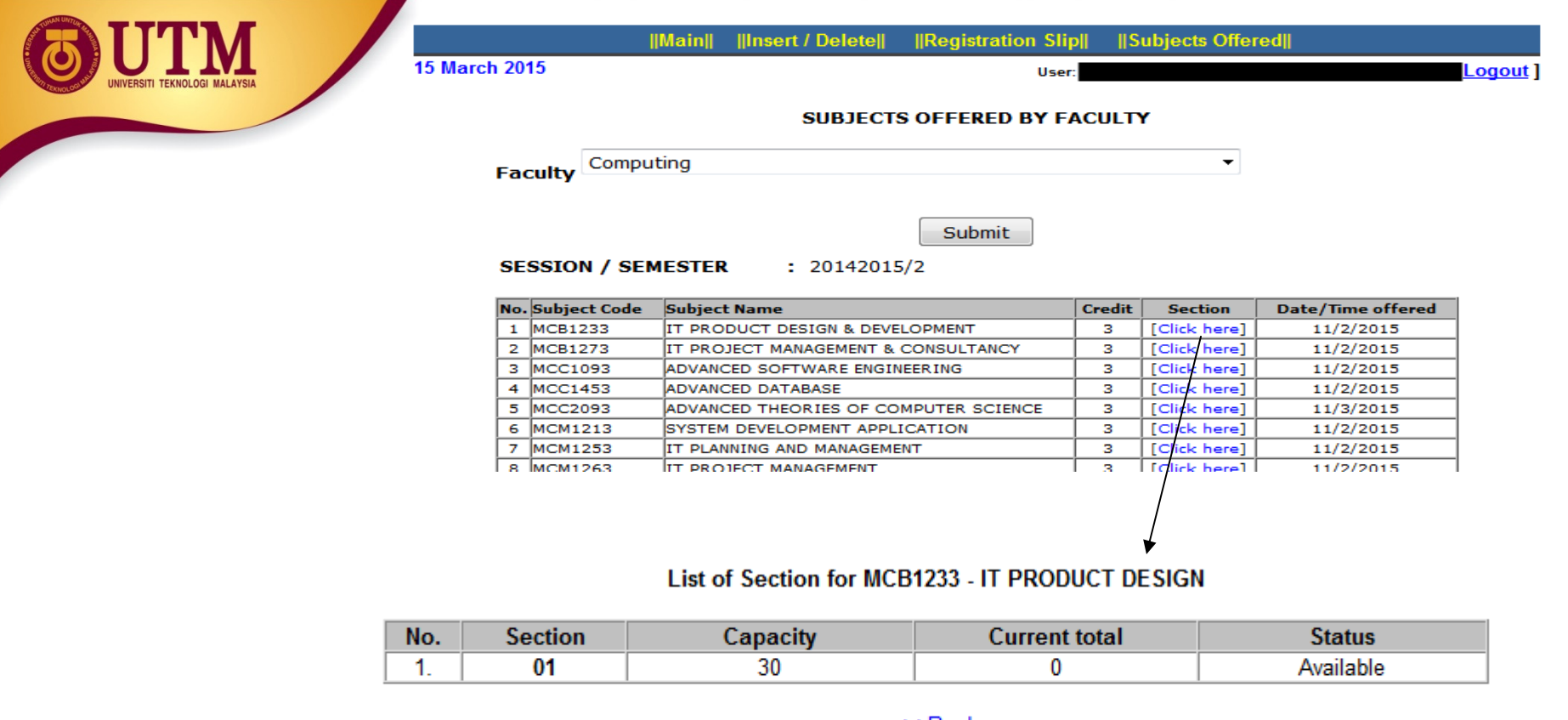

<u><< Back</u>

The above menu is shown when ||Subjects Offered|| is clicked.

1.Select desire Faculty , then click < Submit>.

2.Course offered for that semester will be shown. Click [Click here] at the Session column to view the course status.